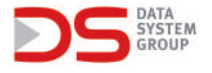

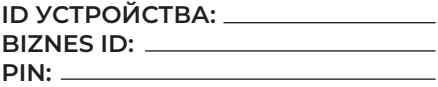

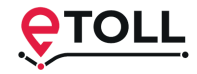

**RUS**

## **Инструкция по регистрации устройств Data System в системе e-TOLL**

**1.** Перед регистрацией рекомендуем сменить язык сайта на выбранный в правом верхнем углу. Чтобы зарегистрировать учетную запись в системе e-TOLL, перейдите на сайт etoll.gov.pl и нажмите кнопку «Войти в IKK». Регистрация возможна тремя способами: Login.gov.pl [ 1 ] - через доверенный профиль, e-ID или электронный банкинг, Приложение MObywat [ 2 ] - как указано выше, предназначено для граждан Польши, Логин и пароль [ 3 ] - метод входа в систему, предназначенный для людей, не использующих вышеуказанные методы. Лучший способ, доступный для иностранцев.

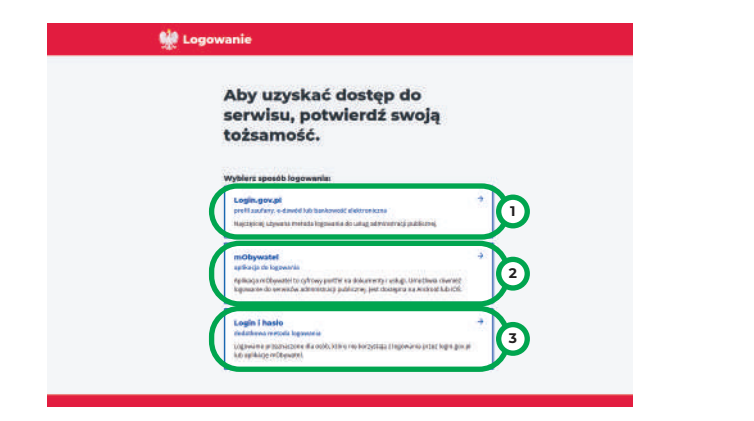

**2.** Первый метод позволяет вам создать учетную запись e-TOLL, используя доверенный профиль [1], e-ID [2] или электронный банкинг [3] (как часть доверенного профиля).

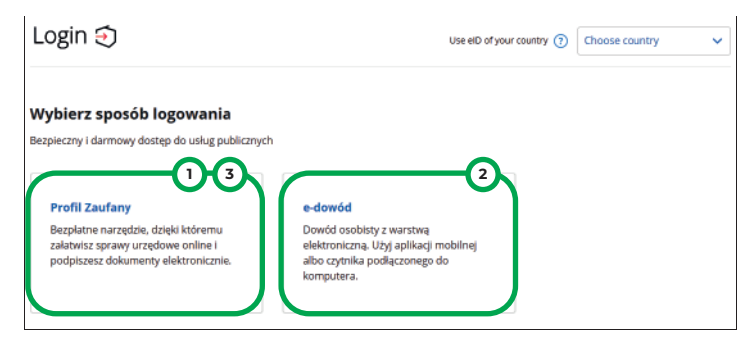

**3.** Для регистрации через приложение необходимо загрузить и установить на телефон мобильное приложение mObywat. Следуйте инструкциям на экране, чтобы войти в свою учетную запись.

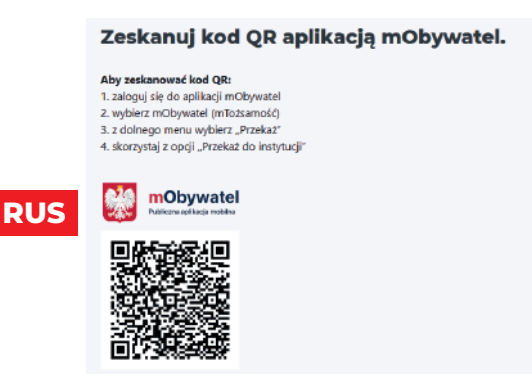

**4.** Чтобы зарегистрироваться с использованием последнего логина и пароля, нажмите «Зарегистрироваться» [1] и заполните все поля в регистрационной форме.

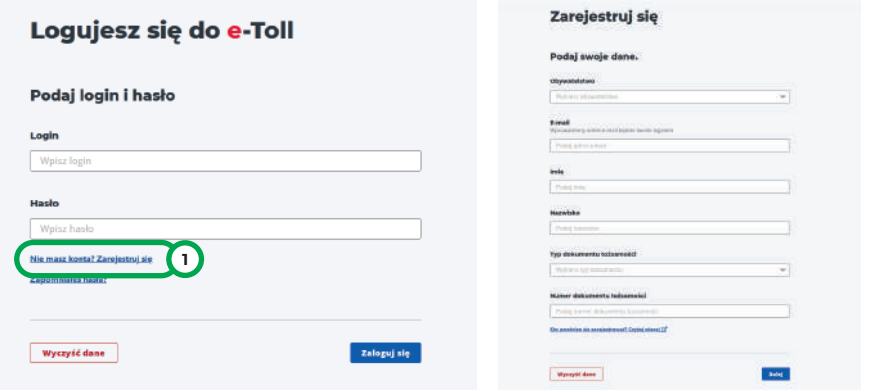

**5.** После регистрации на адрес электронной почты, указанный в форме, будет отправлен проверочный код, который необходимо ввести в соответствующее поле. Затем мы устанавливаем пароль учетной записи. После выполнения вышеуказанных шагов учетная запись будет создана.

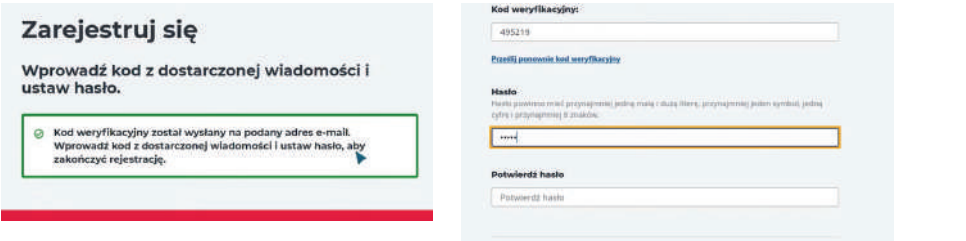

**6.** Следующим шагом является регистрация вашей компании в учетной записи e-TOLL. Для этого нажмите «Зарегистрировать компанию» [1], мы собираем данные по номеру NIP или заполняем его вручную. Заполнив всю форму, нажмите «ДАЛЕЕ».

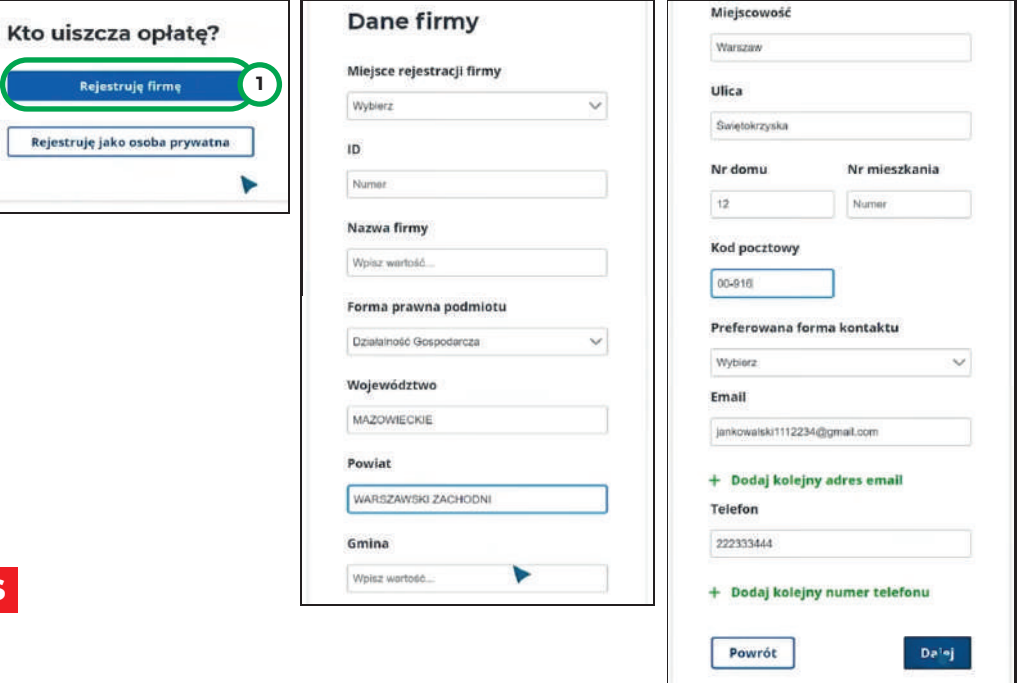

**7.** В следующем окне добавьте скан или фотографию своей ID-карты, нажмите «Далее». Затем добавьте регистрационные документы компании, нажмите «Далее». В конце мы указываем ваше согласие на отправку информационных материалов по предпочтительному каналу связи. После принятия согласия компания регистрируется. Аккаунт будет активирован в течение 7 дней с момента регистрации. Существует возможность более быстрой регистрации учетной записи путем аутентификации вашей личности в Пункте обслуживания клиентов.

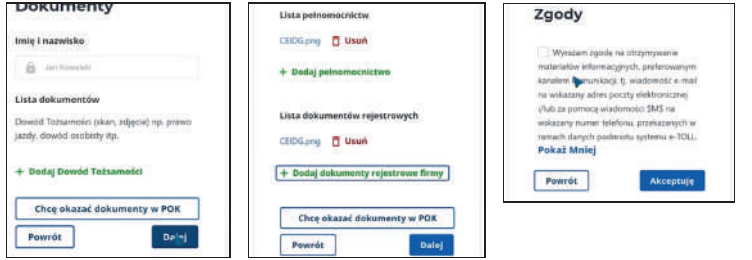

**8.** Следующим шагом будет регистрация автомобиля и пополнение баланса вашего аккаунта. Выбираем нашу компанию из списка лиц в аккаунте e-TOLL.

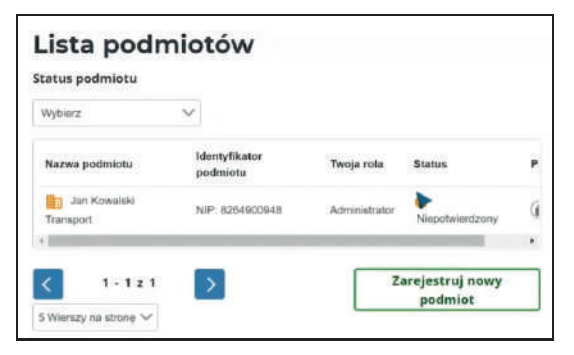

**9.** В учетной записи организации выберите вкладку «Клиринговые счета» в левом столбце, а затем нажмите «Создать клиринговую учетную запись [1]».

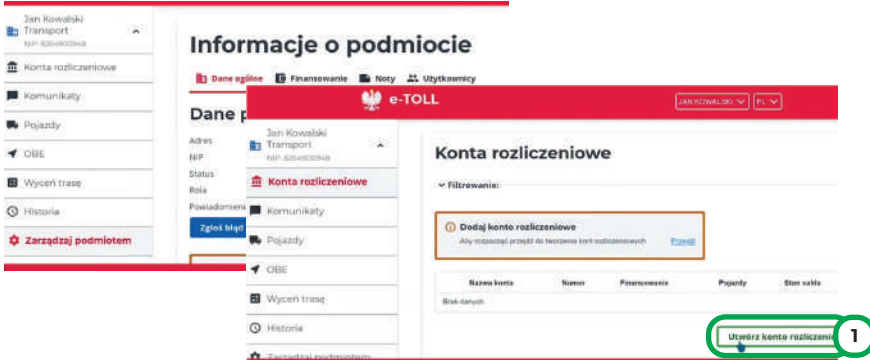

**10.** На следующей странице заполните форму, которая появится на экране. После заполнения полей нажмите «Добавить».

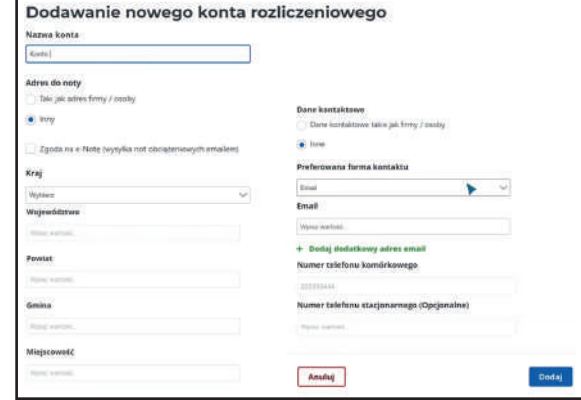

**11.** Следующим шагом является добавление автомобиля в ваш платежный аккаунт. Для этого нажмите «Добавить автомобиль в аккаунт [ 1 ]».

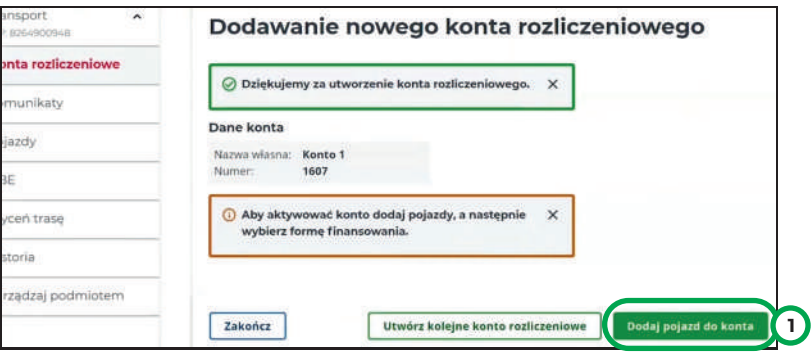

**12.** Мы заполняем форму шаг за шагом и прилагаем необходимые документы, такие как скан свидетельства о регистрации или документ, подтверждающий класс выбросов транспортного средства.

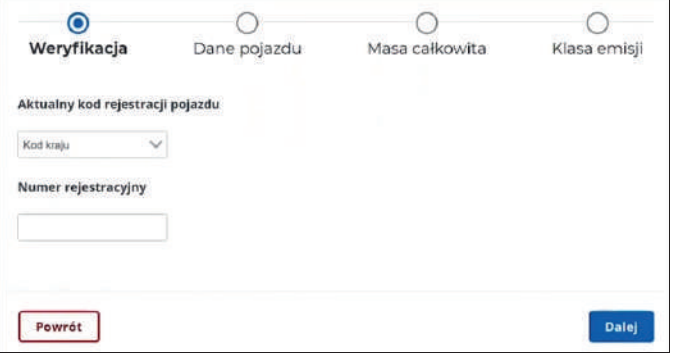

**13.** После того, как автомобиль был добавлен правильно, появится прайс-лист и три кнопки ниже. Нажмите зеленую кнопку «Добавить OBE к транспортному средству [1]», чтобы назначить устройство определения местоположения транспортному средству.

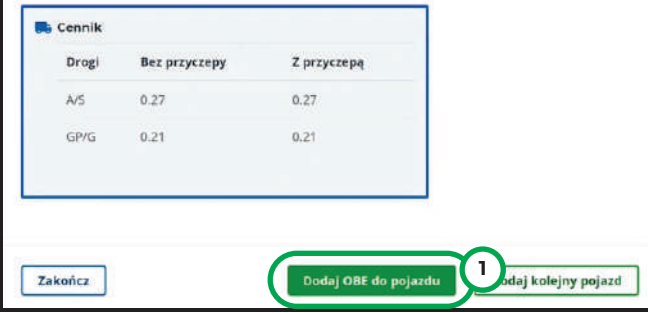

**14.** При добавлении OBE вам необходимо вставить BUSINESS ID, который указан на первой странице руководства, прилагаемого к локационному устройству.

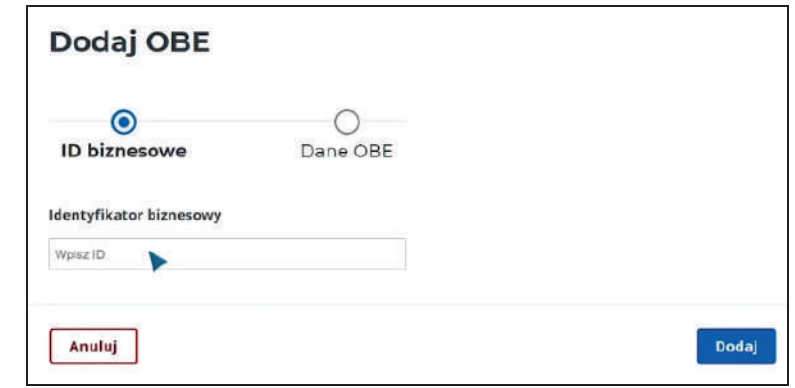

**15.** После того, как вы назначили устройство определения местоположения своему автомобилю, вам нужно будет добавить форму финансирования. Это последний шаг регистрации e-TOLL. Единственный доступный на данный момент способ оплаты - это предоплата. Для этого нажмите ссылку «+ ФИНАНСИРОВАНИЕ» [1] рядом с выбранным расчетным счетом, а затем выберите «ПРЕДОПЛАТА» [2].

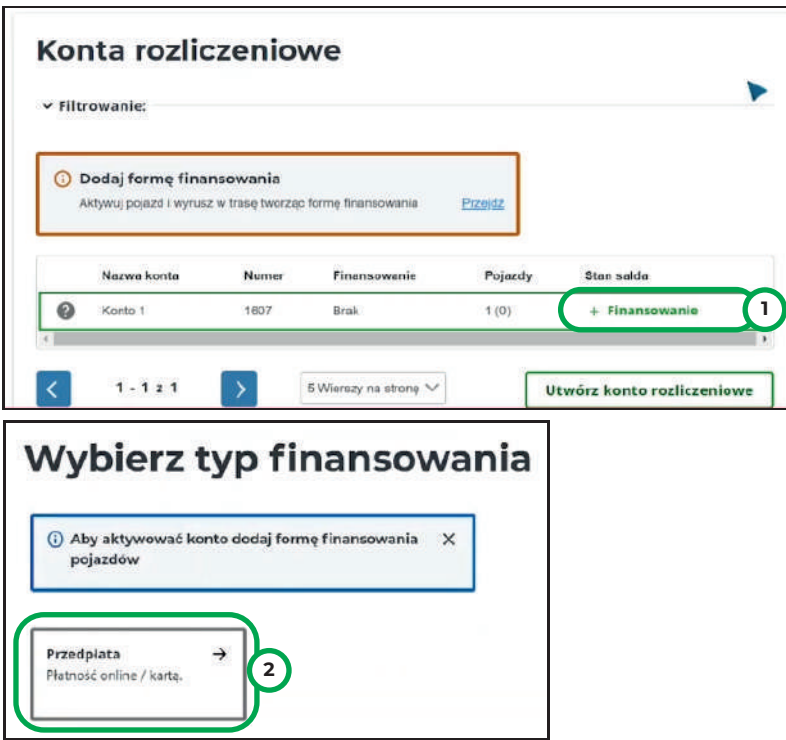

**16.** Вводим сумму, которую хотим пополнить счет, а затем оплачиваем ее платежной картой или электронным банком.

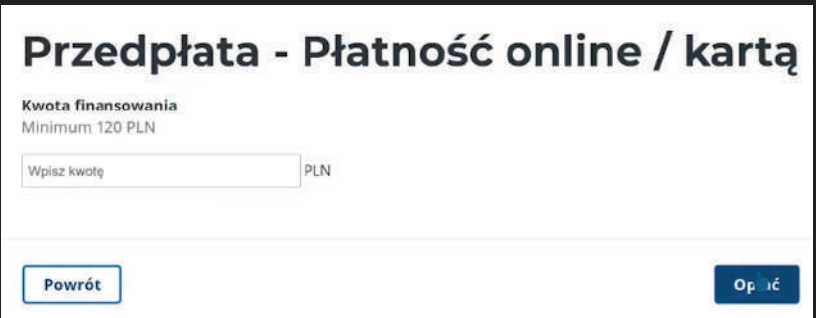

**17.** После отправки платежа регистрация e-TOLL завершена. Транспортное средство может передвигаться по платной автодороге.

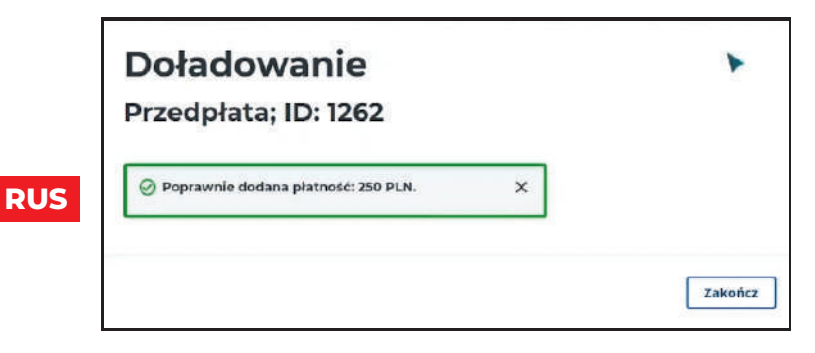